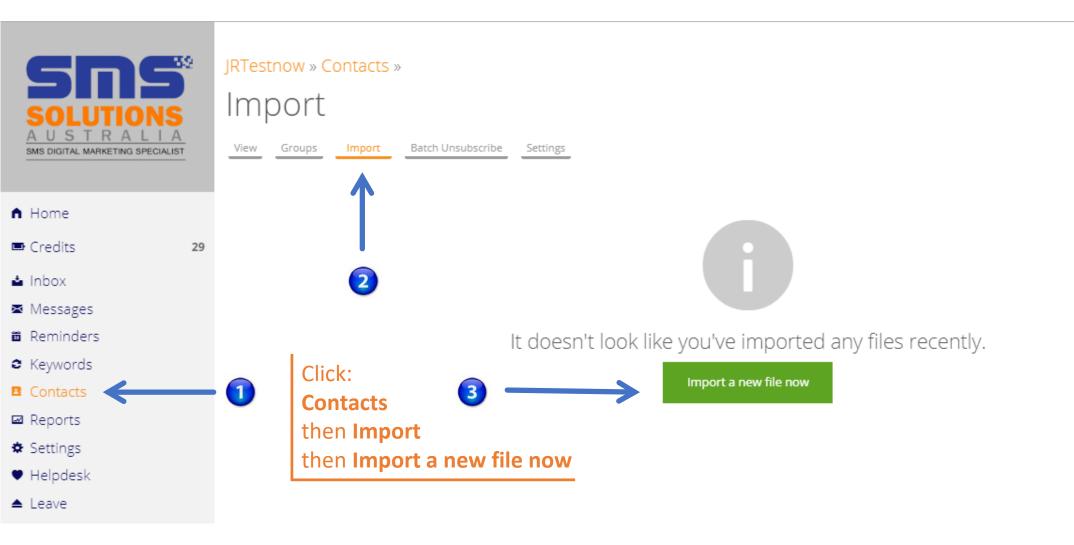

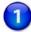

Click: **Select** to choose your saved CSV file.

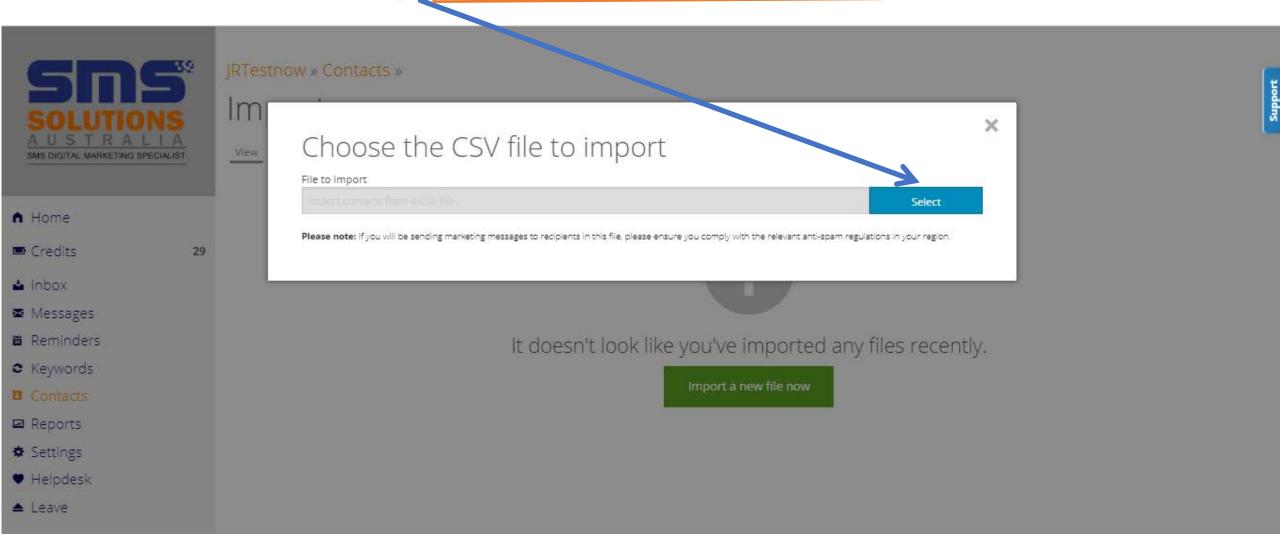

# Suppor

#### **How to ADD CONTACTS to a GROUP during an IMPORT**

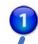

TICK: Add imported contacts to a Group

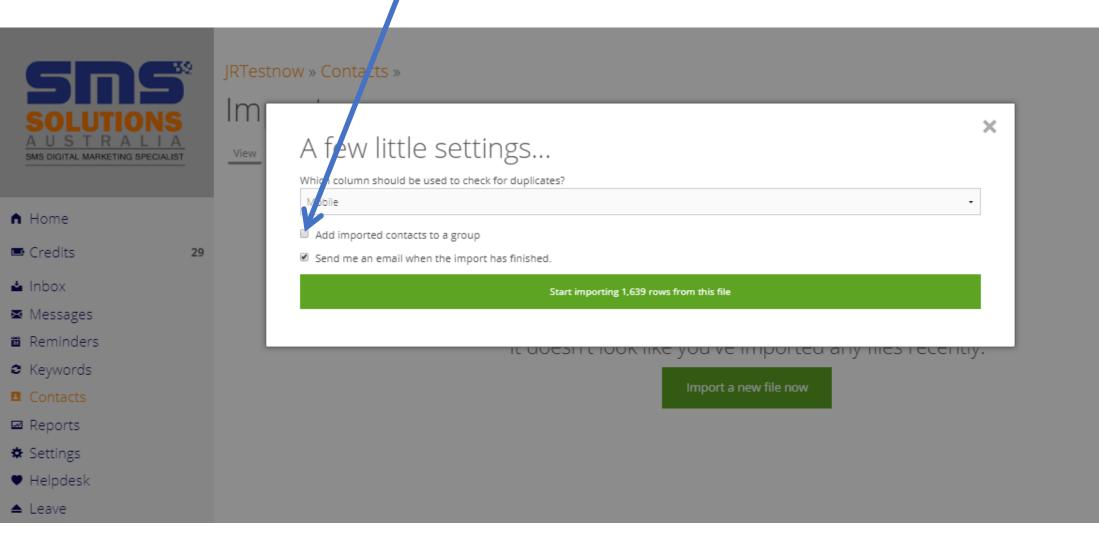

SELECT: The GROUP you want to add this Import to OR Create a New Group

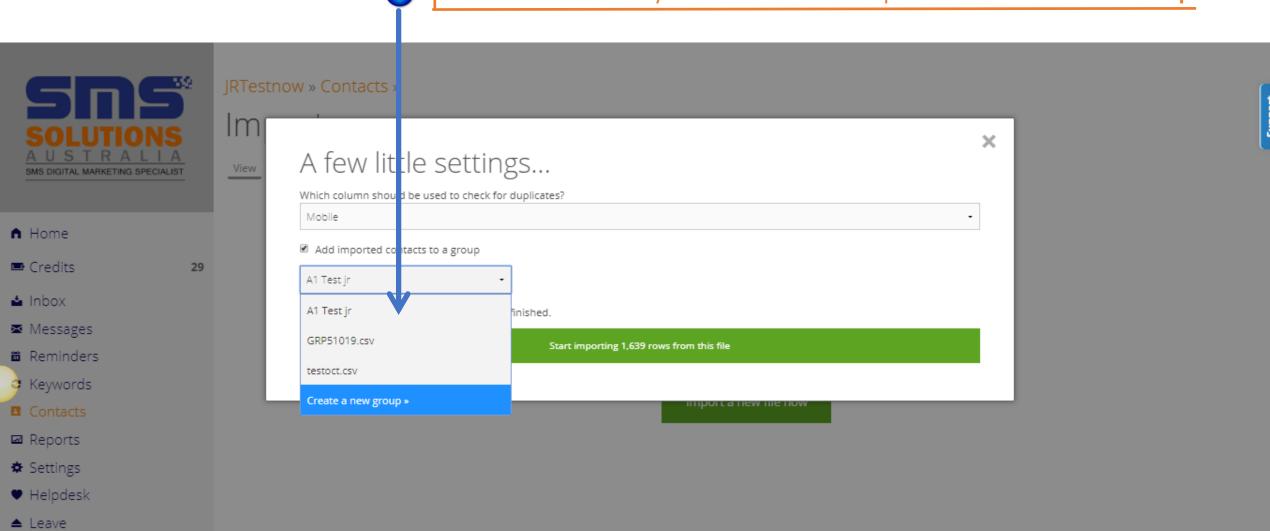

IF you are Creating a NEW Group enter the new Group Name

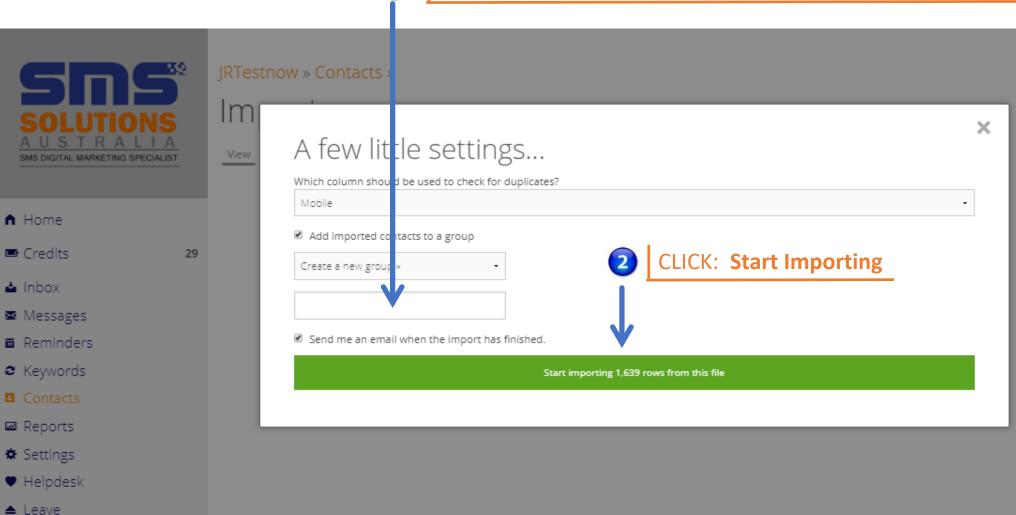

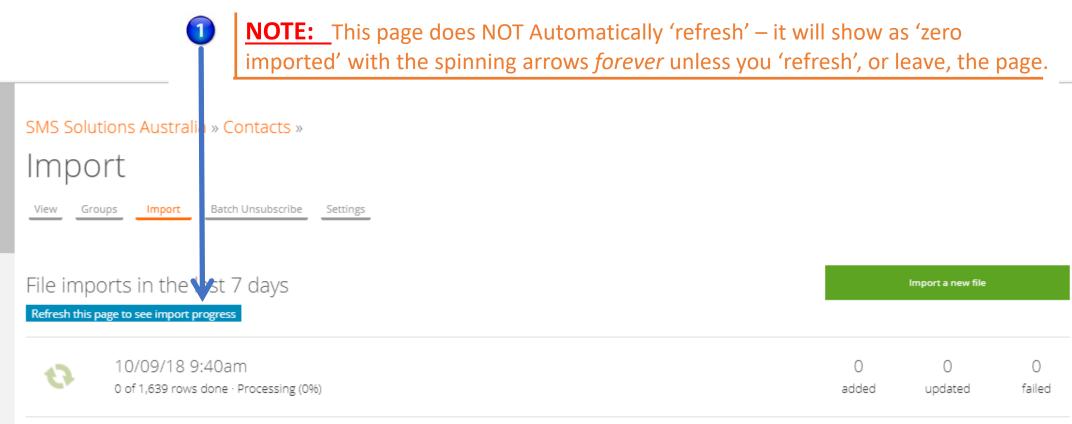

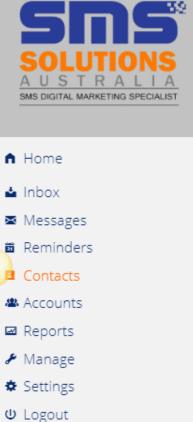

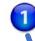

When the Import is completed you can download the ERROR FILE to see why some numbers did not import. The most common reasons are DUPLICATE numbers and numbers that are not a valid mobile number format.

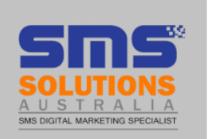

SMS Solutions Australia » Contacts »

Import

View

Groups

Import

Batch Uns bscribe

Settings

- ♠ Home
- ▲ Inbox
- Reminders
- Contacts
- Accounts
- Reports
- Manage
- **☆** Settings
- **७** Logout

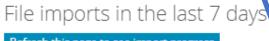

Refresh this page to see import progress

•

10/09/18 9:40am

1,639 rows done with errors · Download error file

| Import a new file |              |               |
|-------------------|--------------|---------------|
|                   |              |               |
| 1,448<br>added    | 1<br>updated | 190<br>failed |